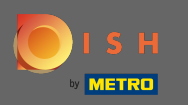

## Miután bejelentkezett a DISH Order irányítópultjába, kattintson a felhasználókra .  $\boldsymbol{0}$

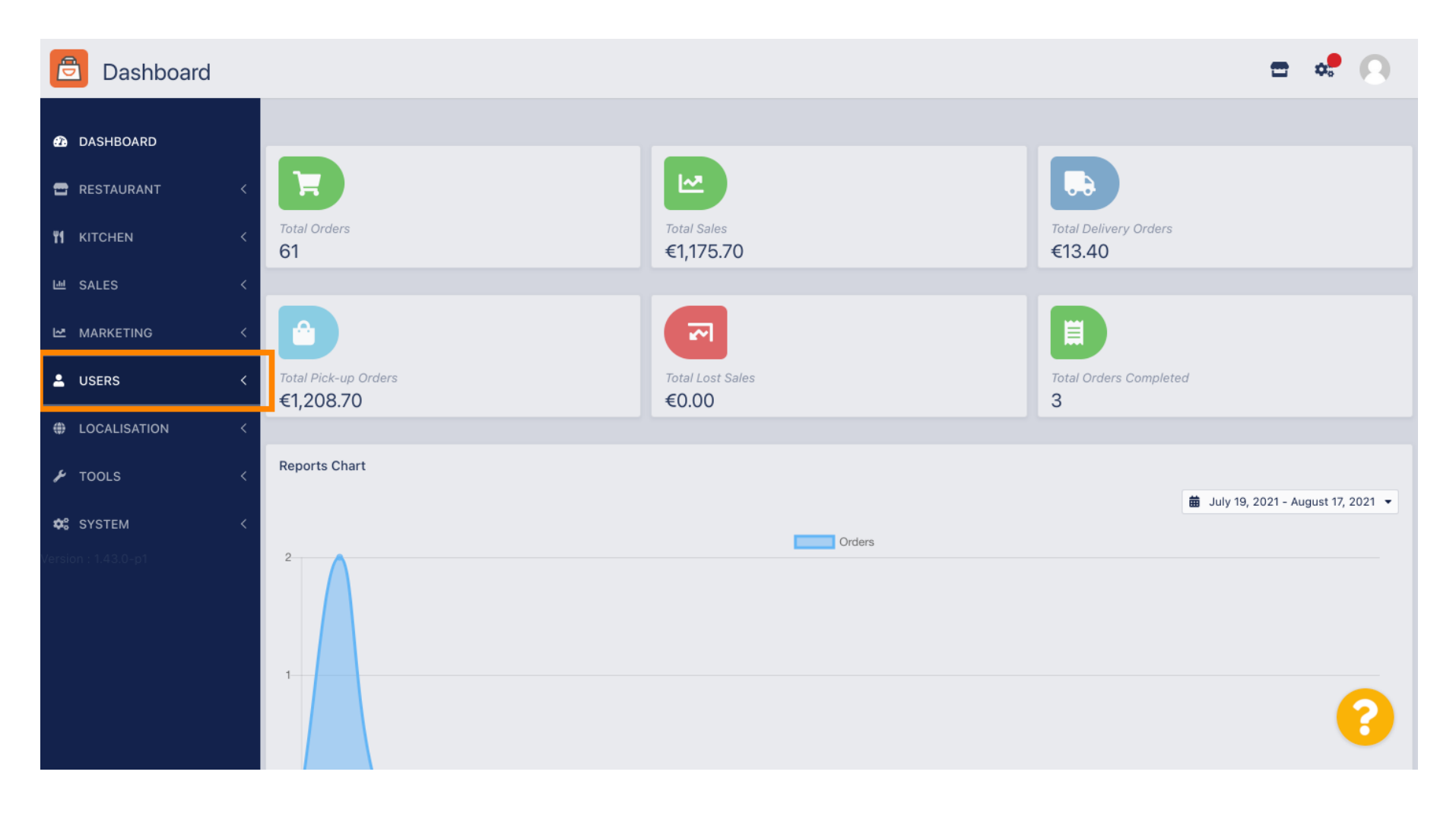

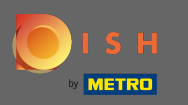

#### Ezután nyissa meg az ügyfelek részt .  $\boldsymbol{\Theta}$

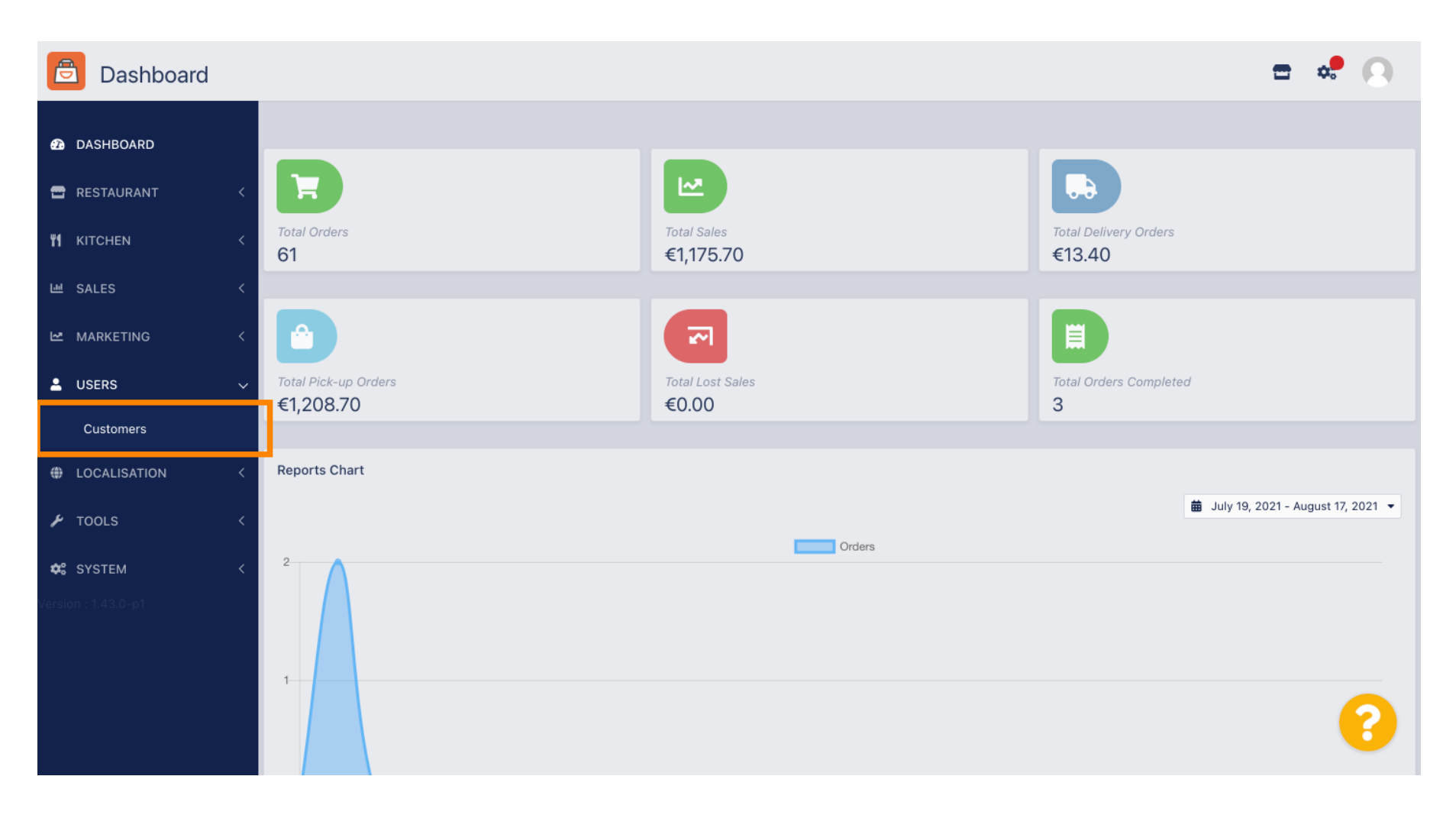

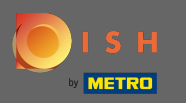

### Most láthatja a regisztrált ügyfelei áttekintését .  $\bigcirc$

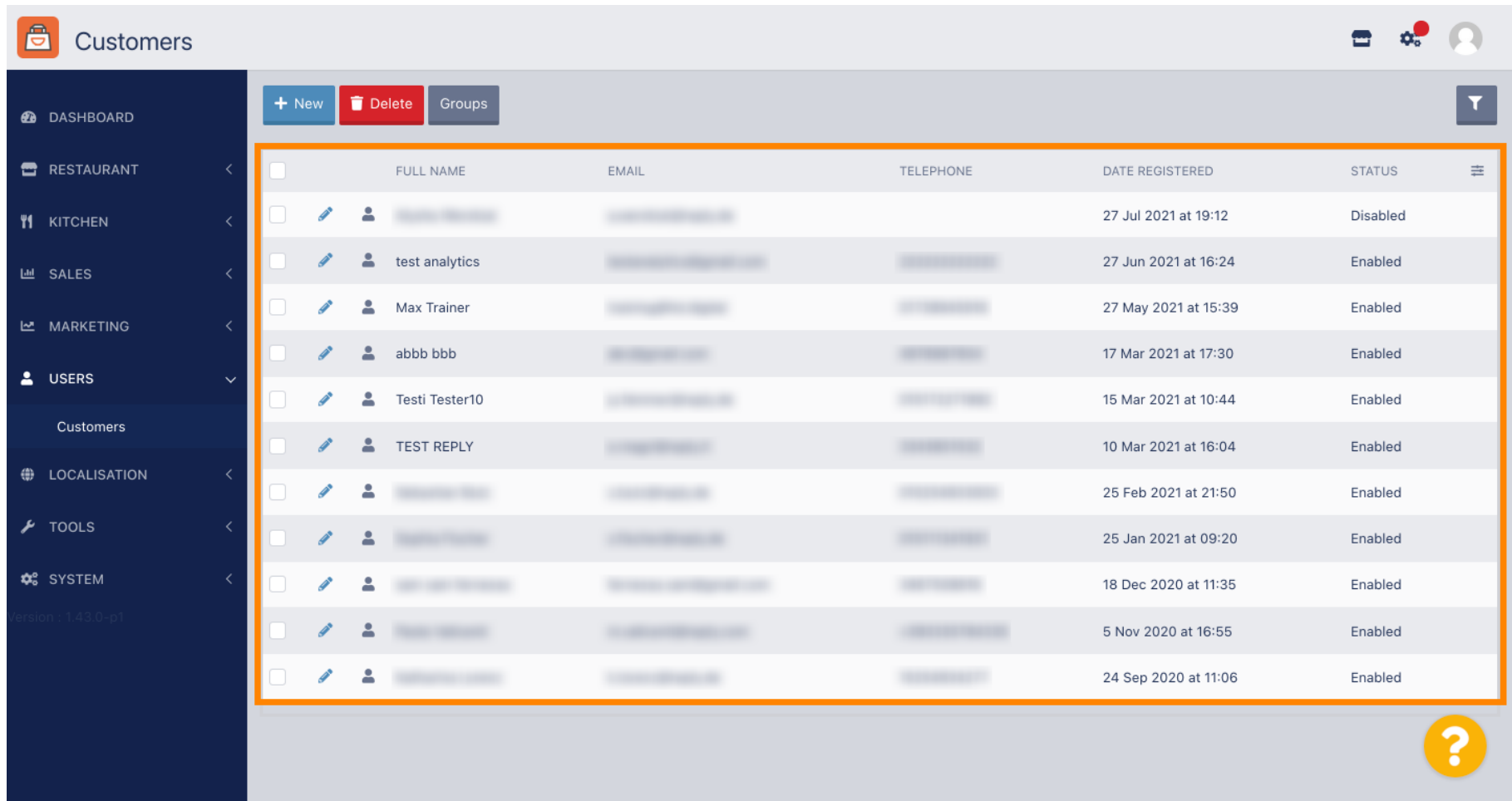

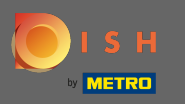

# Az új gombra kattintva új ügyfélfiókot hozhat létre.  $\bullet$

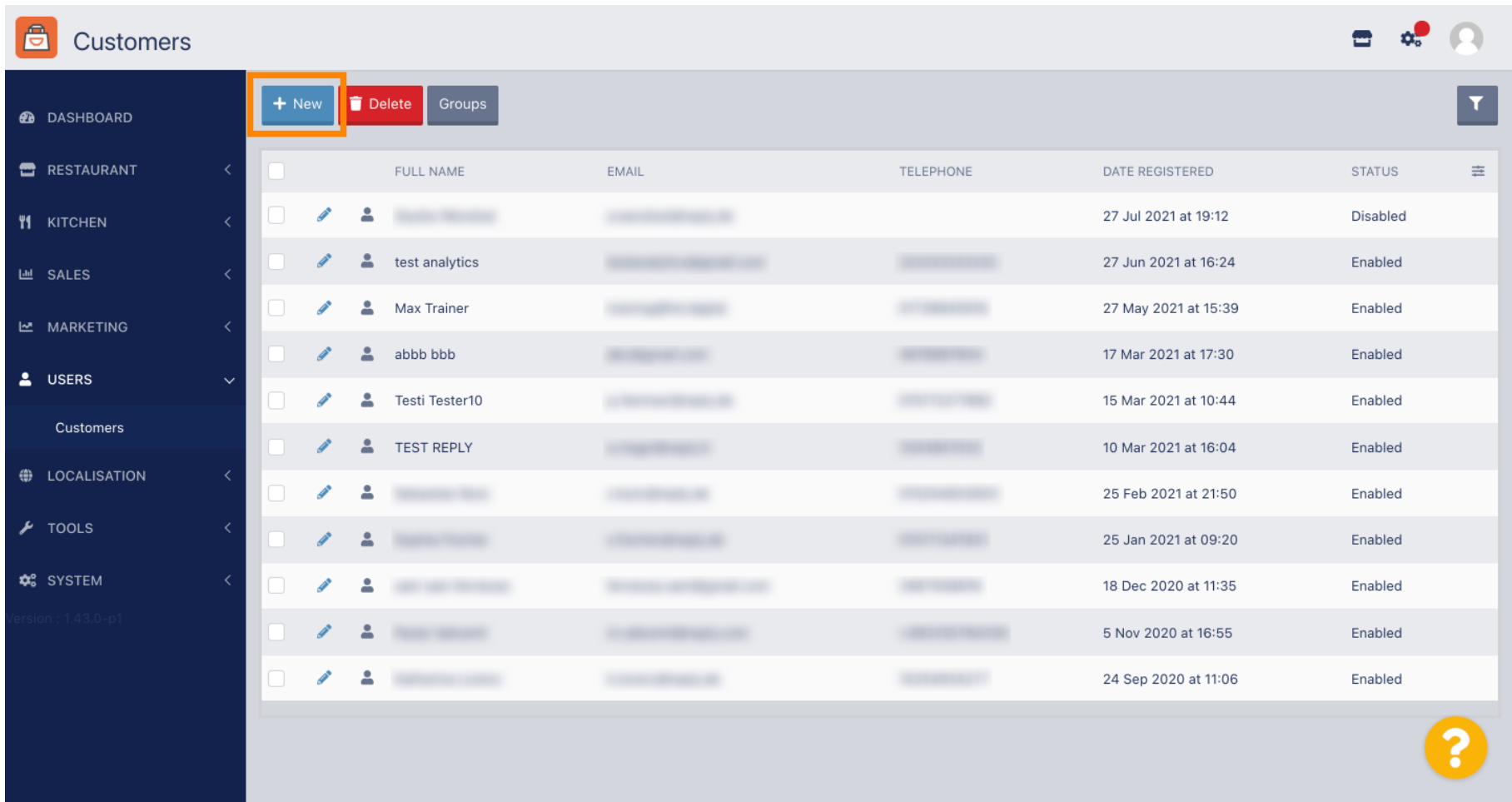

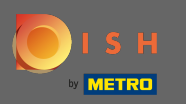

### Ha törölni szeretne egy felhasználói fiókot, válassza ki a pipa bejelölésével.  $\boldsymbol{\theta}$

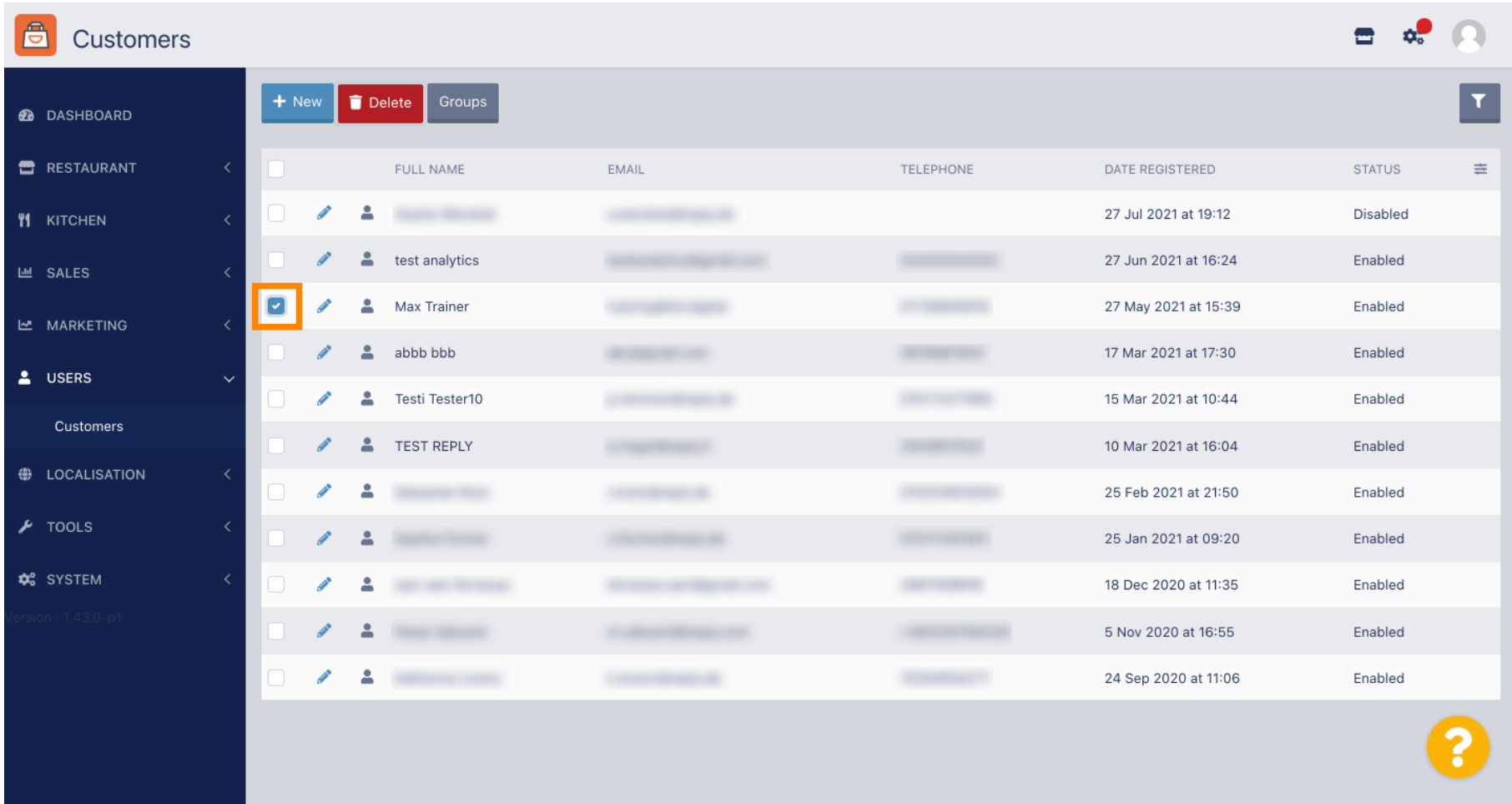

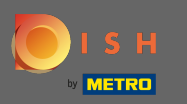

# És kattintson a törlés gombra .  $\boldsymbol{0}$

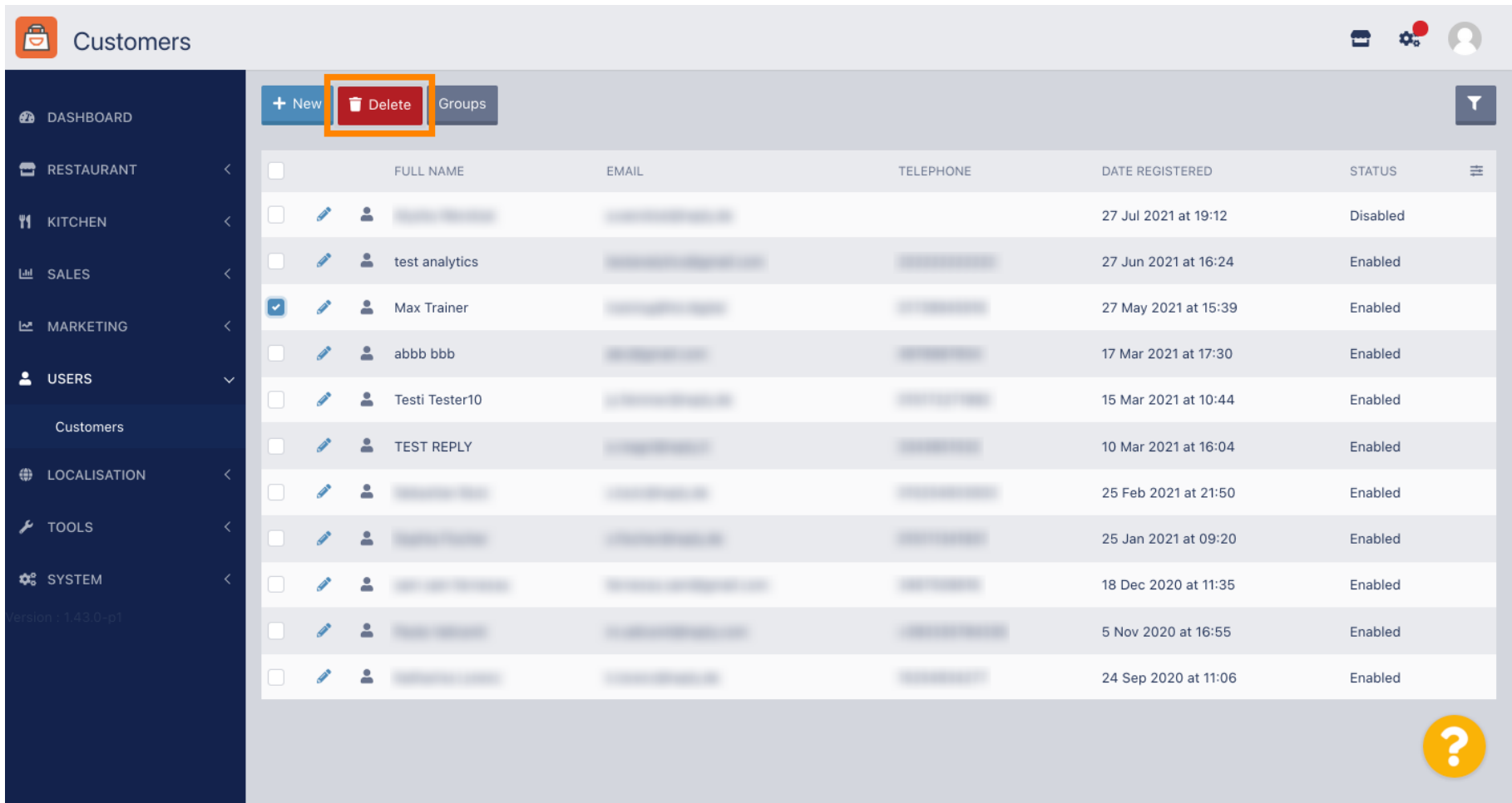

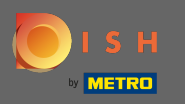

### Már regisztrált vásárló szerkesztéséhez kattintson a ceruza ikonra .  $\bigcirc$

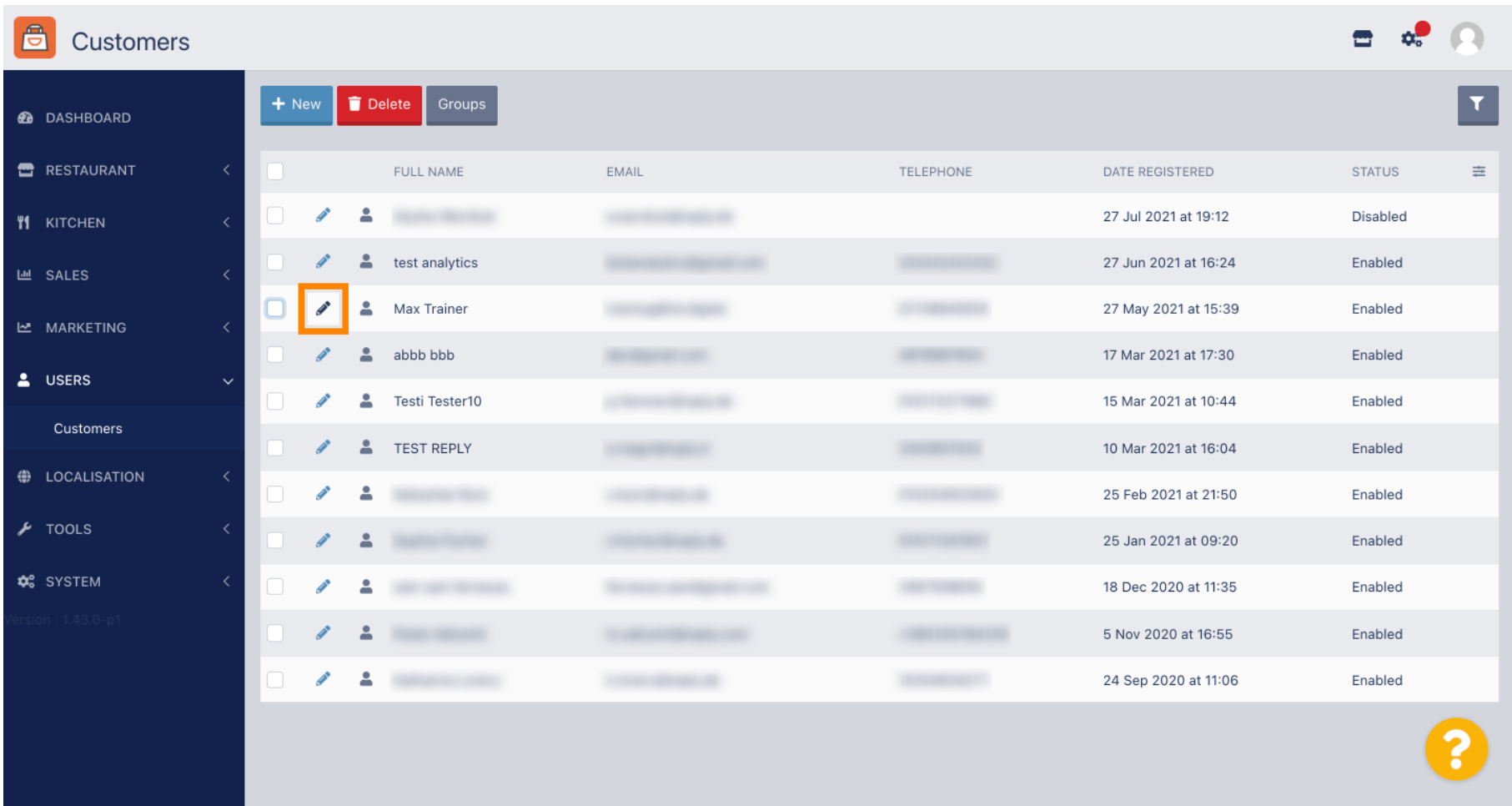

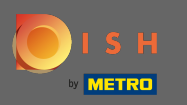

 $\boldsymbol{\Theta}$ 

Az Ügyfél lapon szerkesztheti a nevet, az e- mail címet és a telefonszámot, amelyet az ügyfél megadott, amikor fókot hozott létre az üzletben.

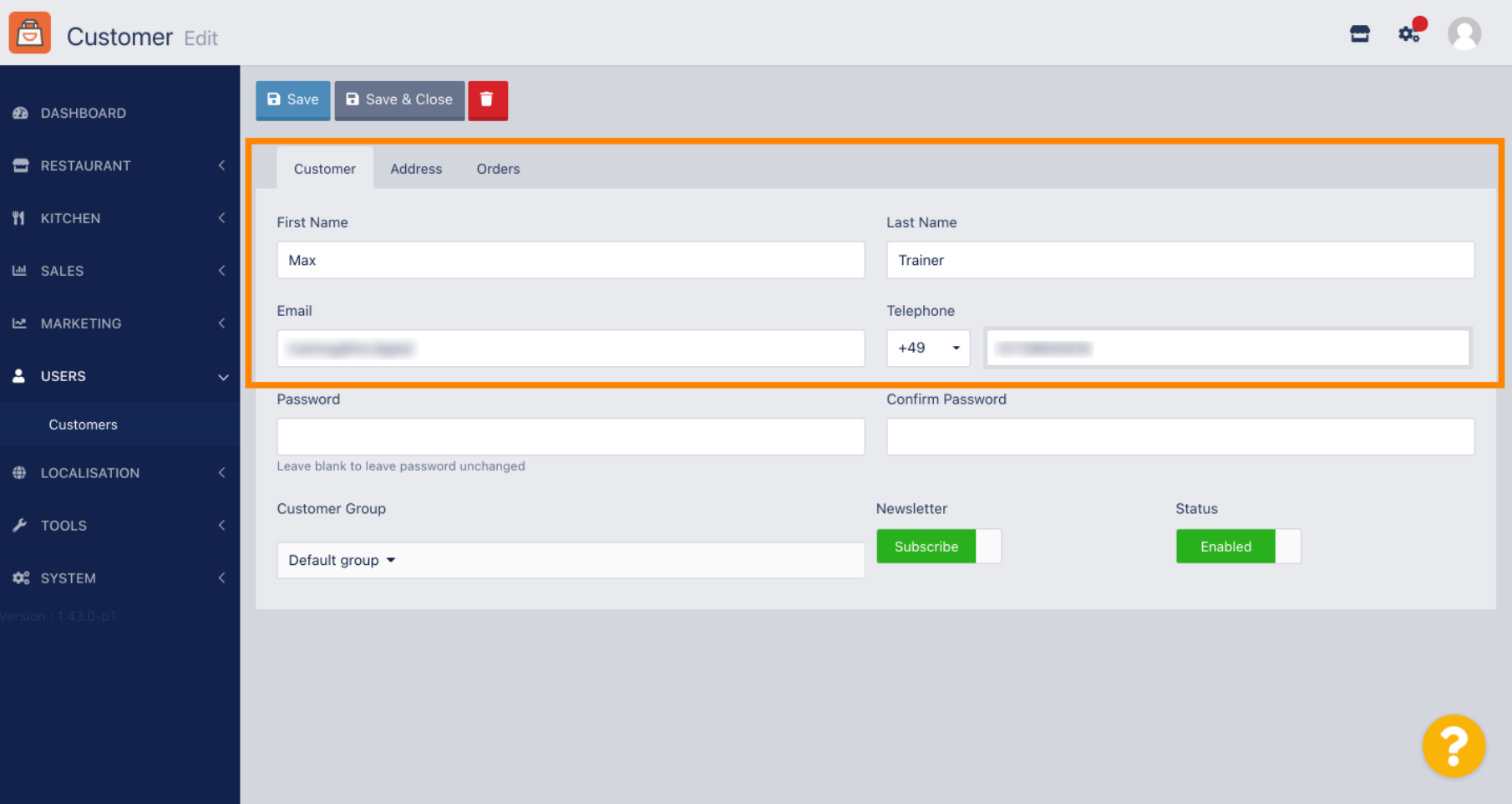

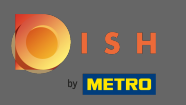

Lehetősége van a vásárlói üzlet fiókjának jelszavának megváltoztatására is. Megjegyzés: A jelszót az  $\boldsymbol{\Theta}$ ügyfélnek kell megadnia a bejelentkezéshez.

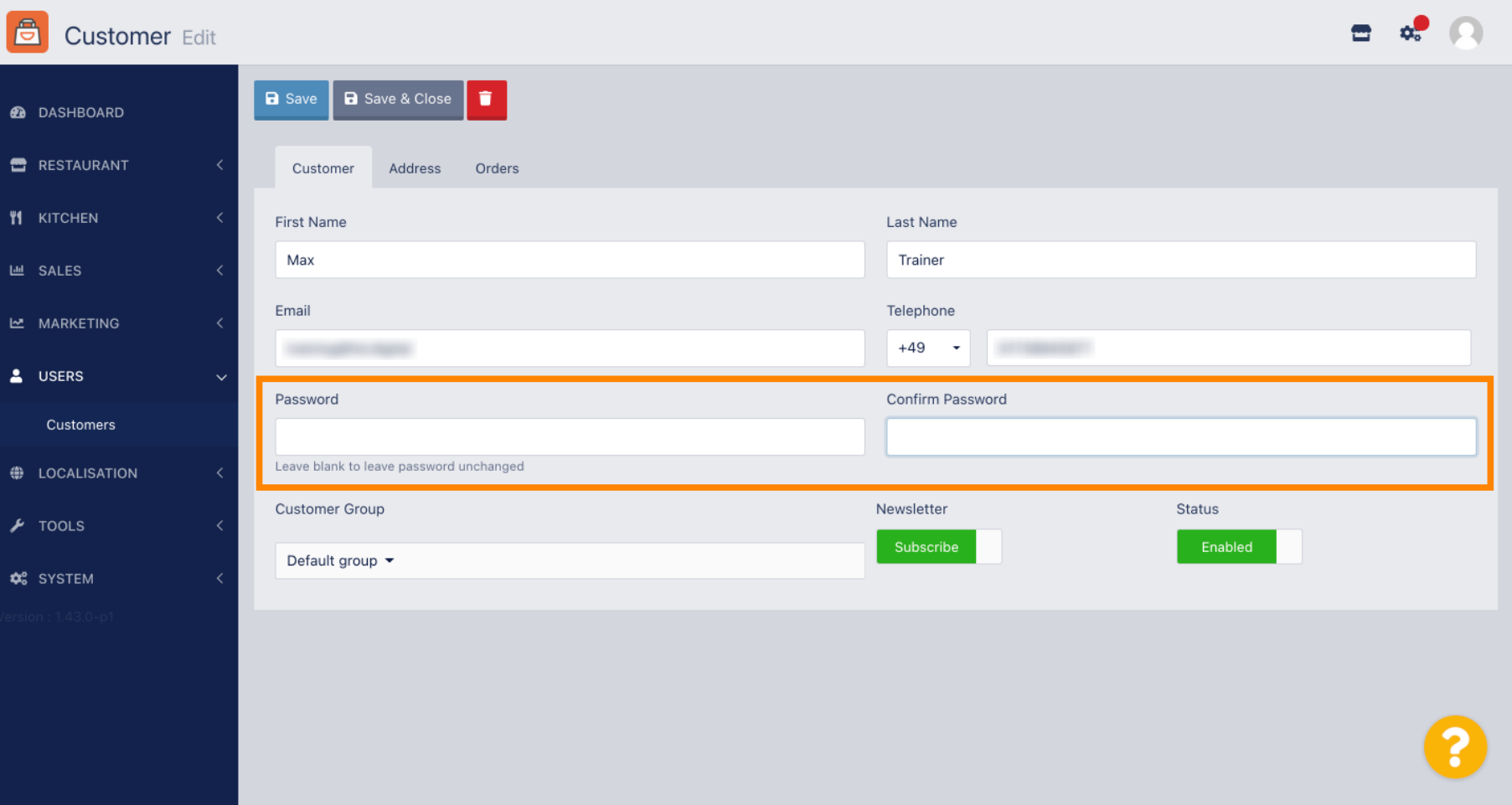

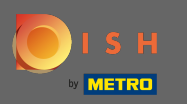

## Minden ügyfél automatikusan egy alapértelmezett csoportba kerül .  $\bullet$

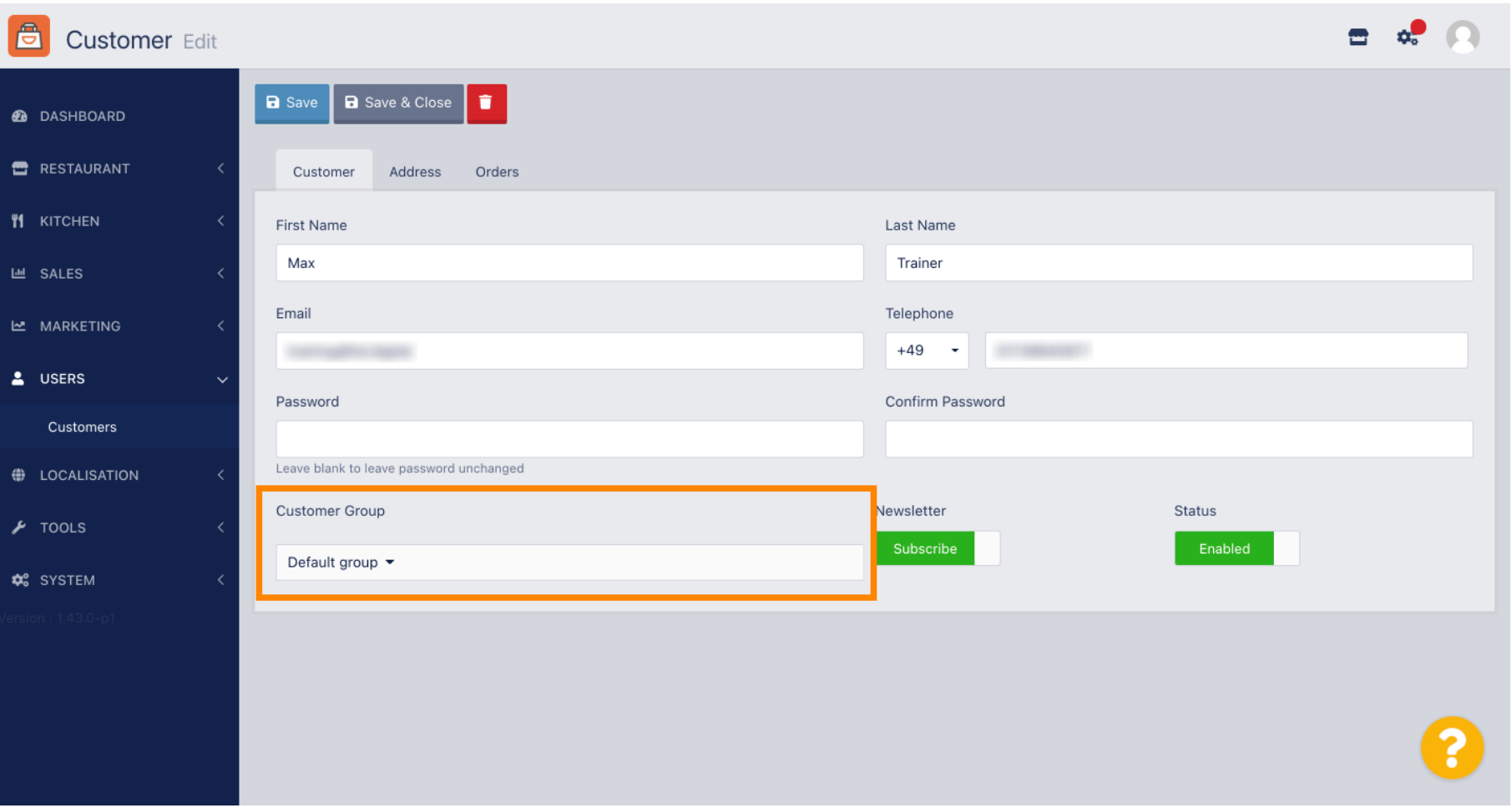

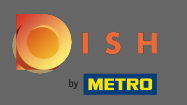

#### Ha az ügyfél elfogadta a hírlevelek fogadását, akkor a hírlevél opció a feliratkozás lesz .  $\boldsymbol{\theta}$

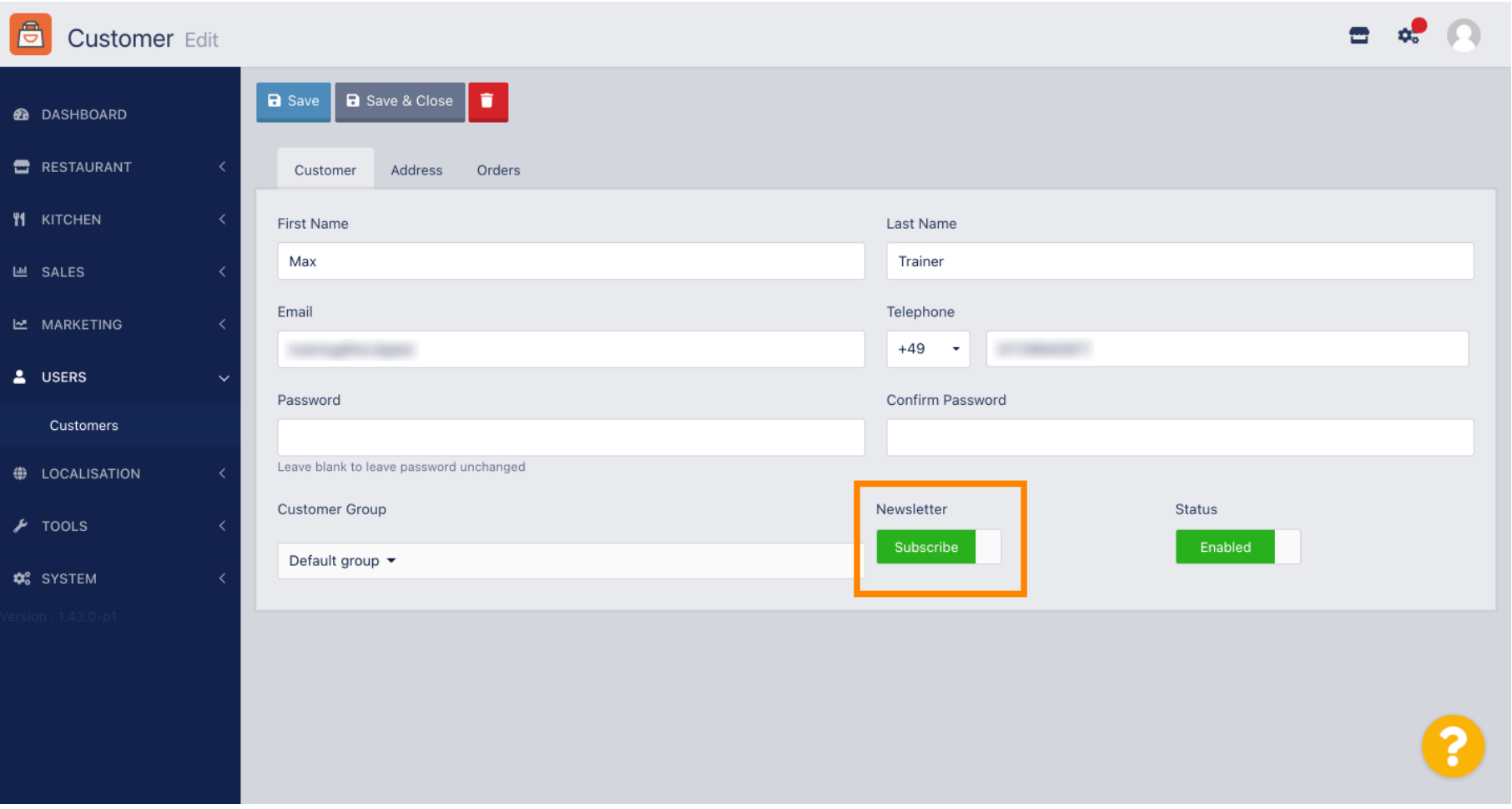

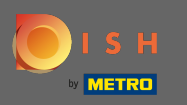

### Egy fók letiltásához egyszerűen állítsa az állapotkapcsolót letiltott állásba.  $\boldsymbol{\Theta}$

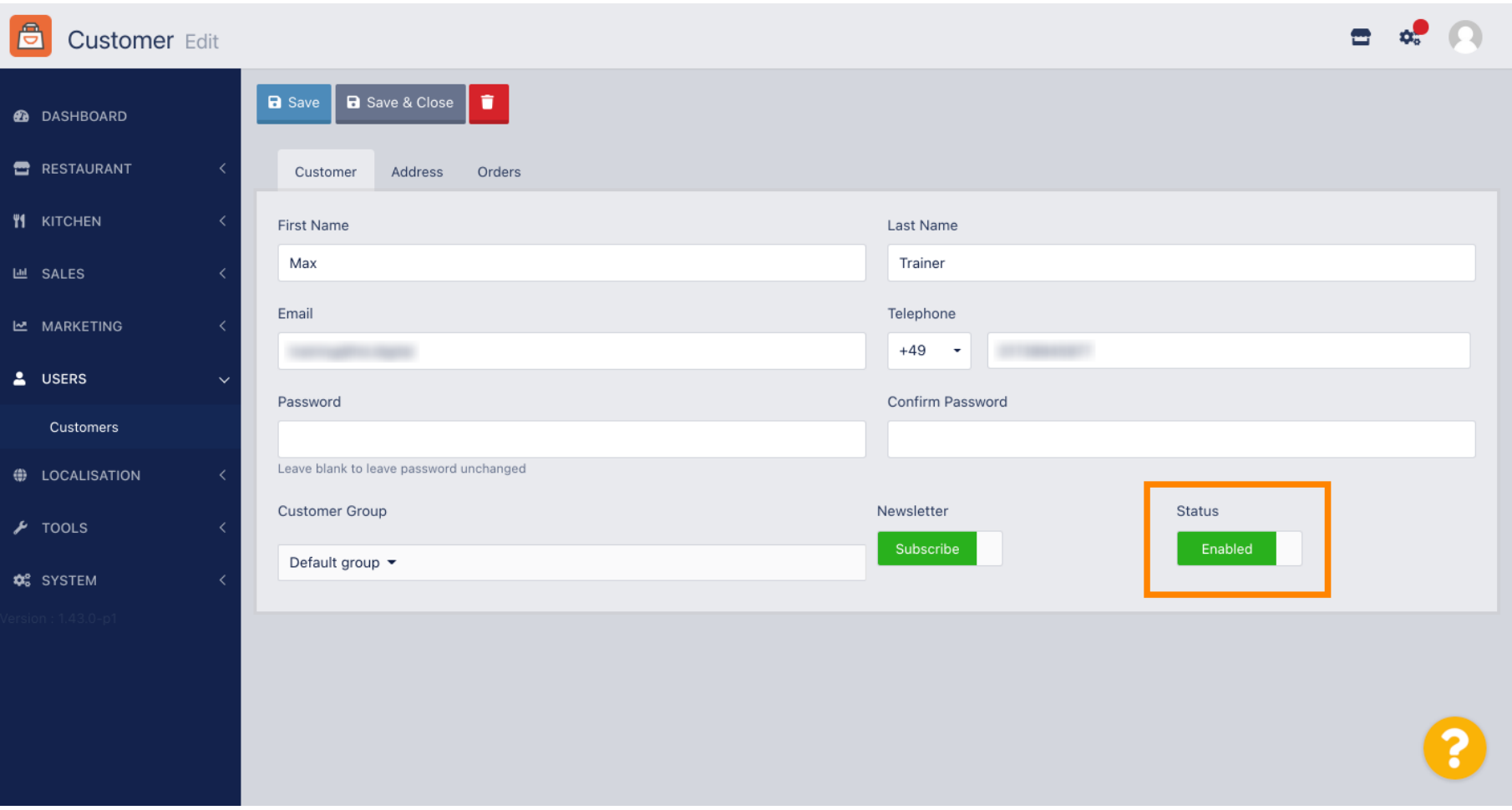

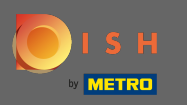

#### Ha végzett a módosításokkal, alkalmazza azokat a mentés gombra kattintva .  $\bigcirc$

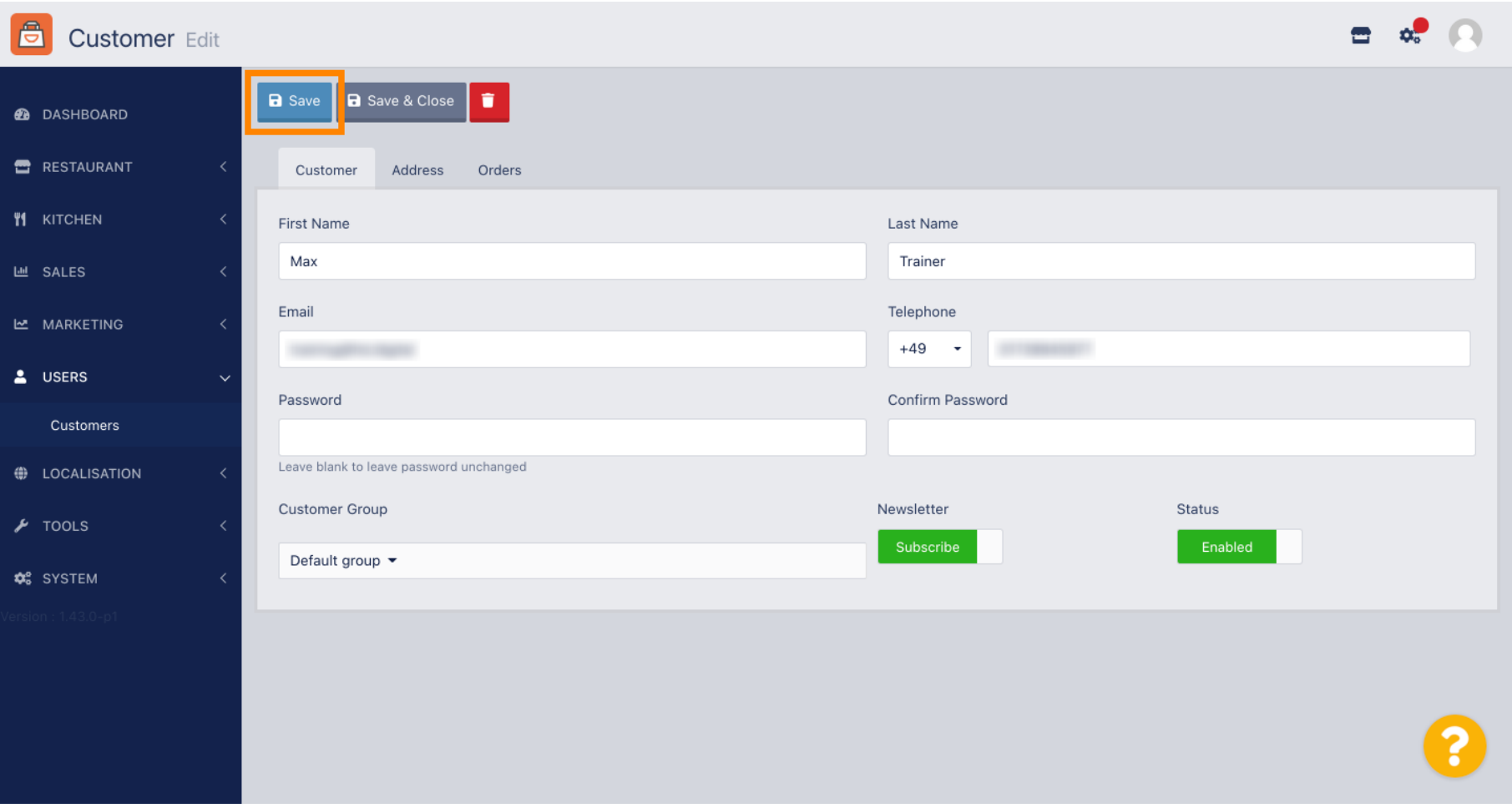

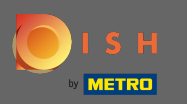

A címlapon láthatja azokat a címeket, amelyeket az ügyfél a fiókjába mentett .  $\bigcirc$ 

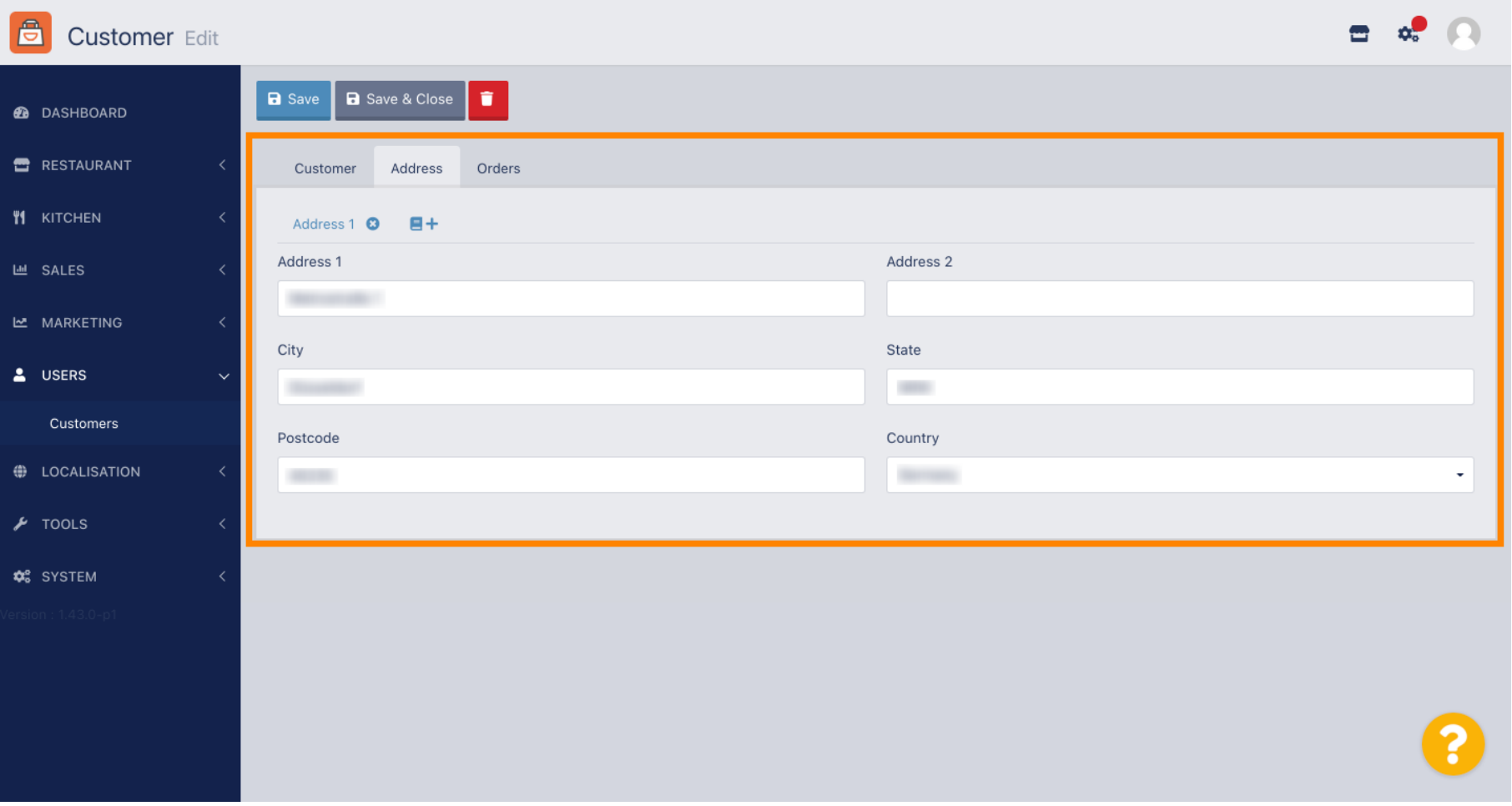

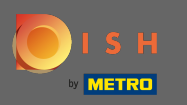

## További cím hozzáadásához kattintson a pluszjellel ellátott könyv ikonra .  $\boldsymbol{0}$

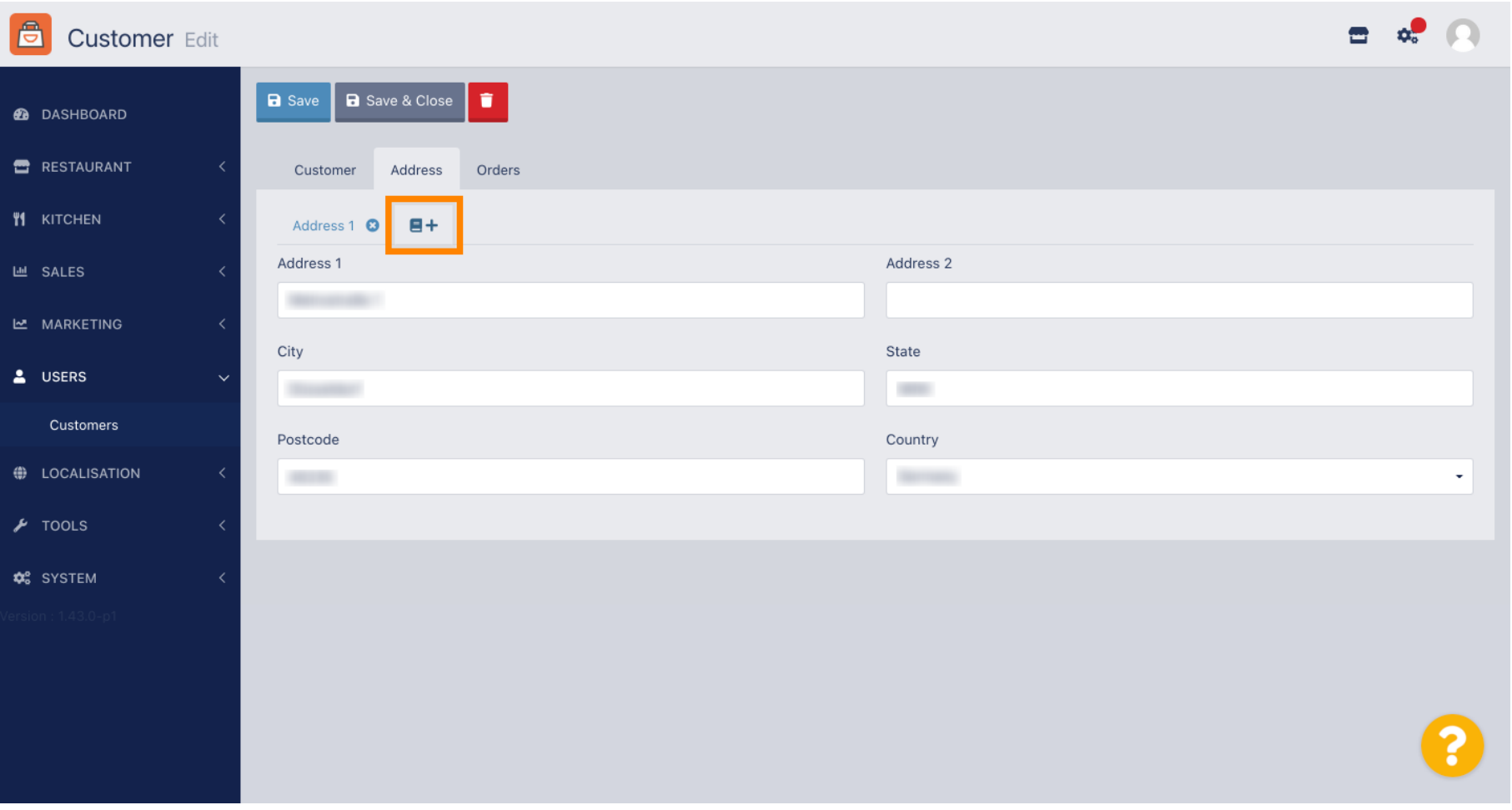

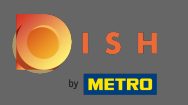

## Ezután kattintson az újonnan létrehozott címre az új címadatok megadásához.  $\boldsymbol{0}$

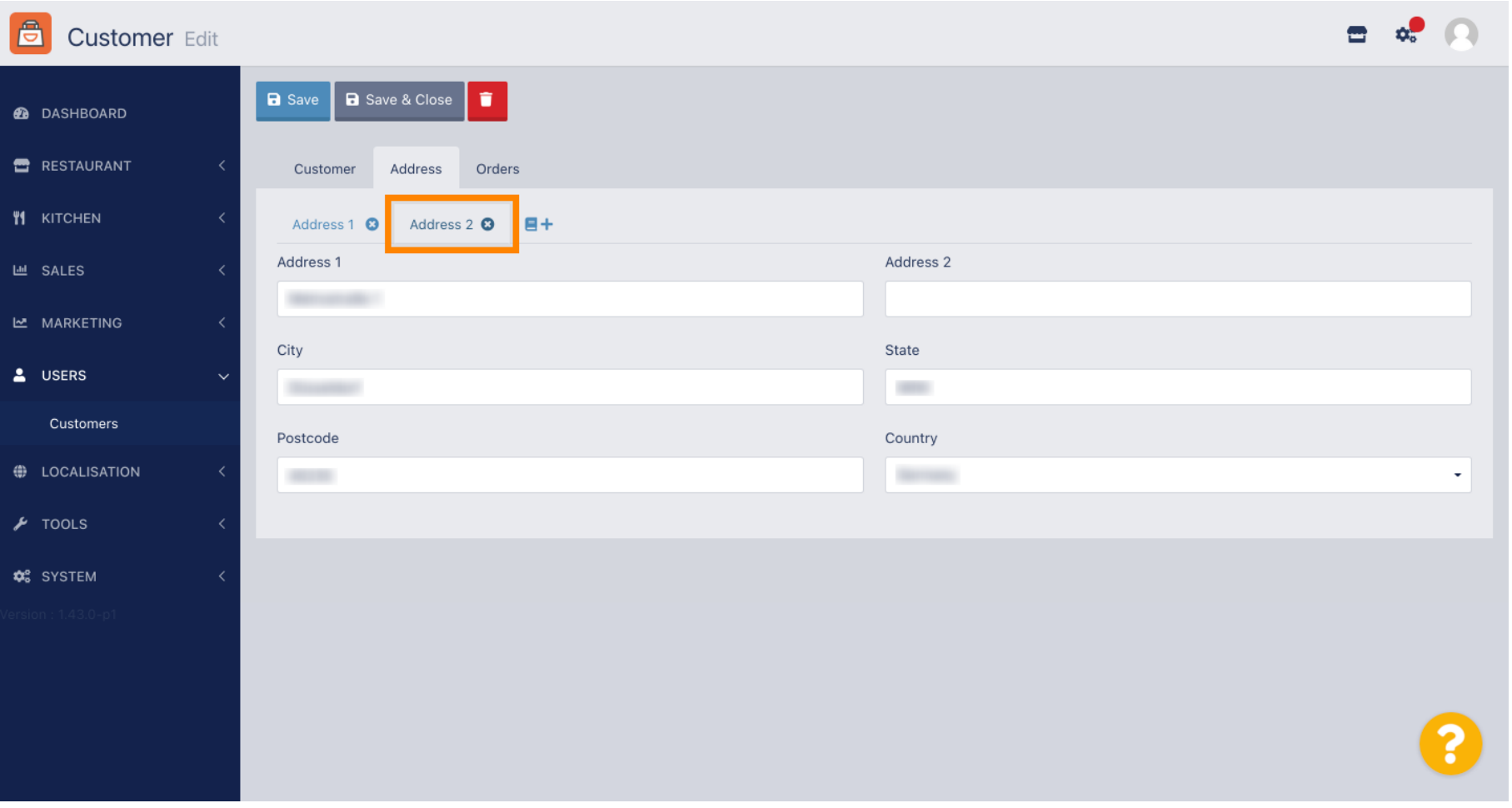

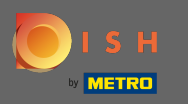

## Cím törléséhez kattintson a mellette lévő kis keresztre .  $\boldsymbol{0}$

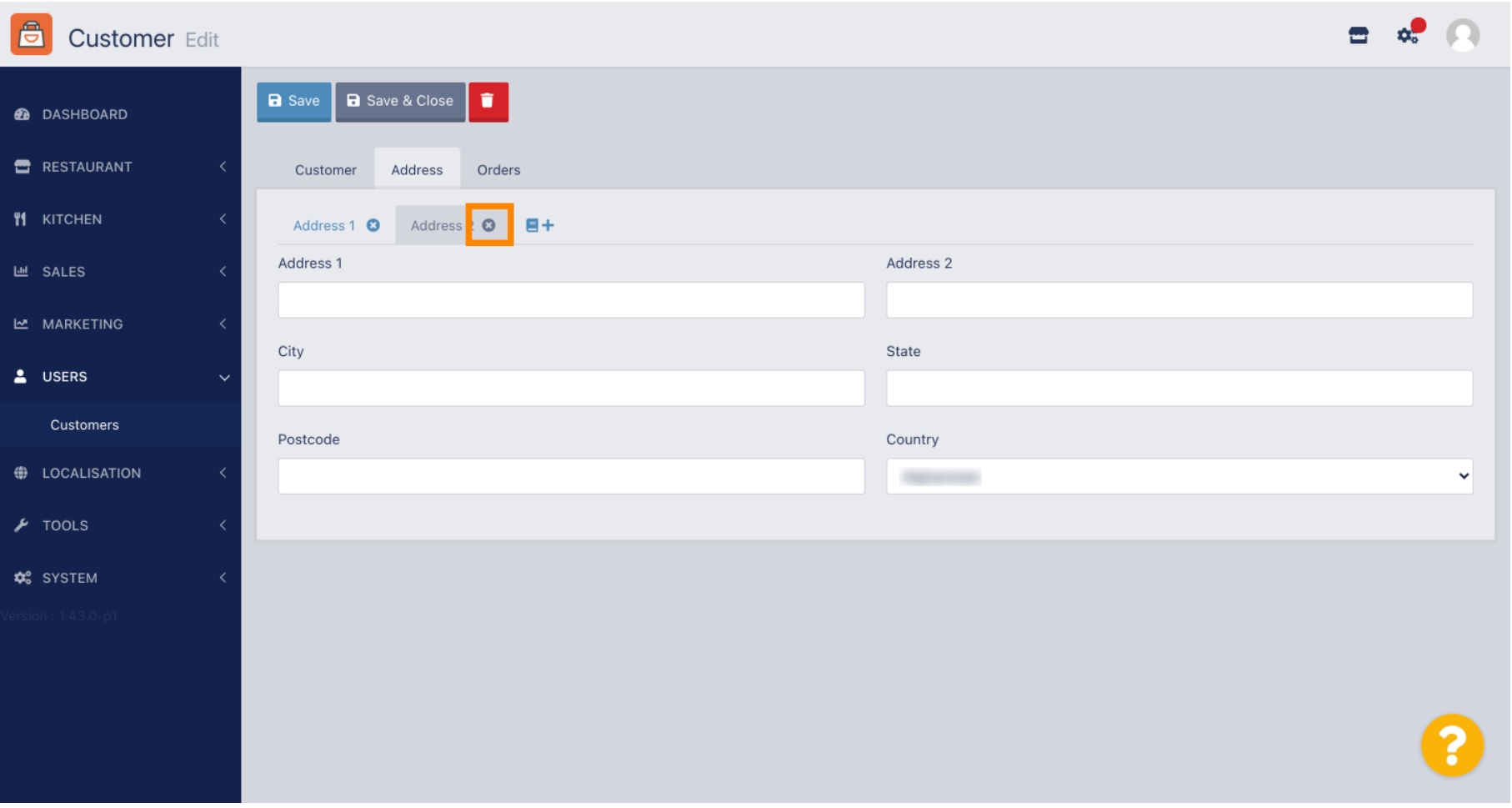

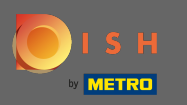

## Ha végzett a módosításokkal, alkalmazza azokat a mentés gombra kattintva .  $\boldsymbol{0}$

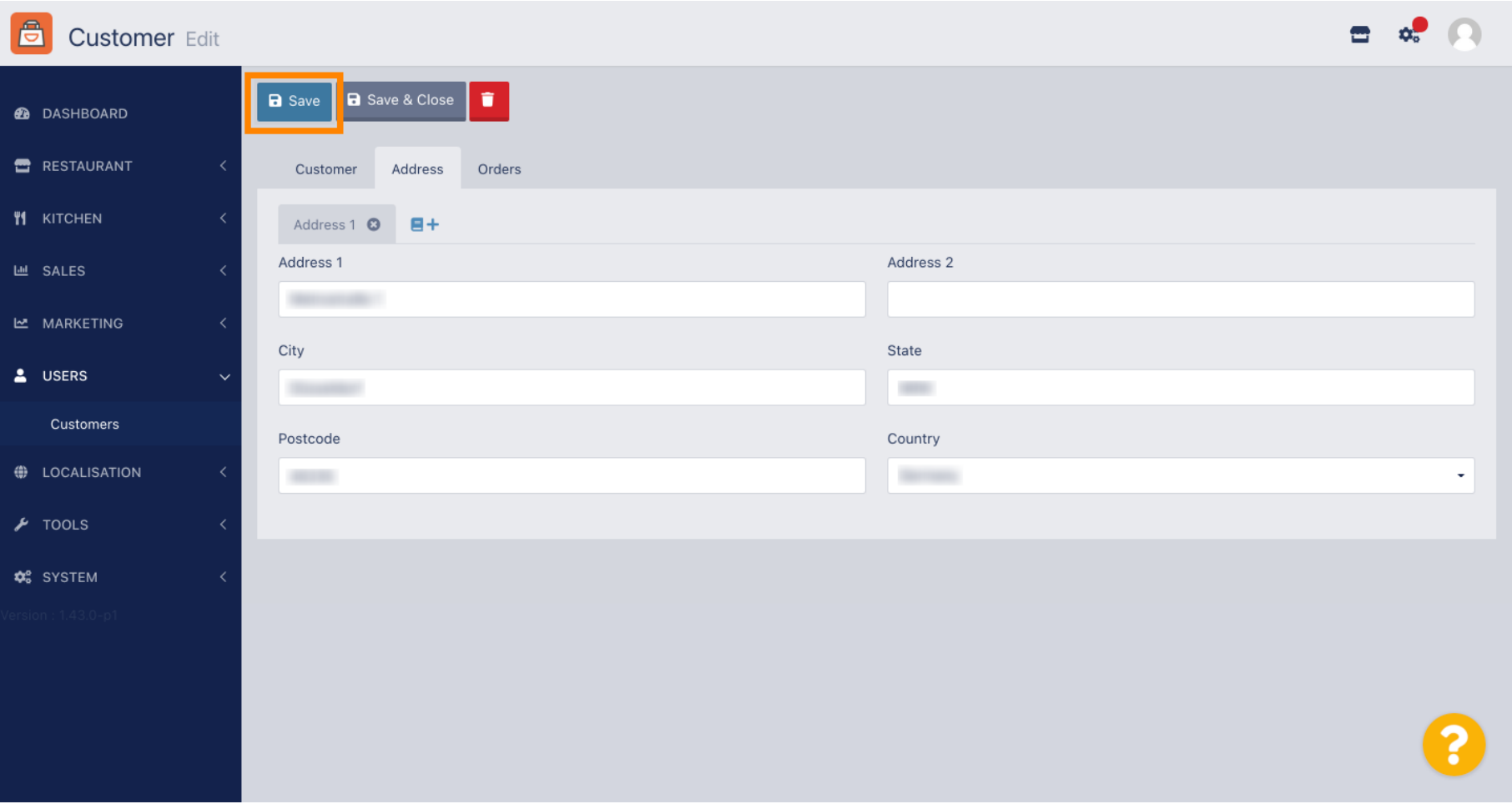

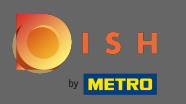

## A rendelések lapon láthatja a vásárló által az Ön üzletében leadott összes rendelés áttekintését .  $\odot$

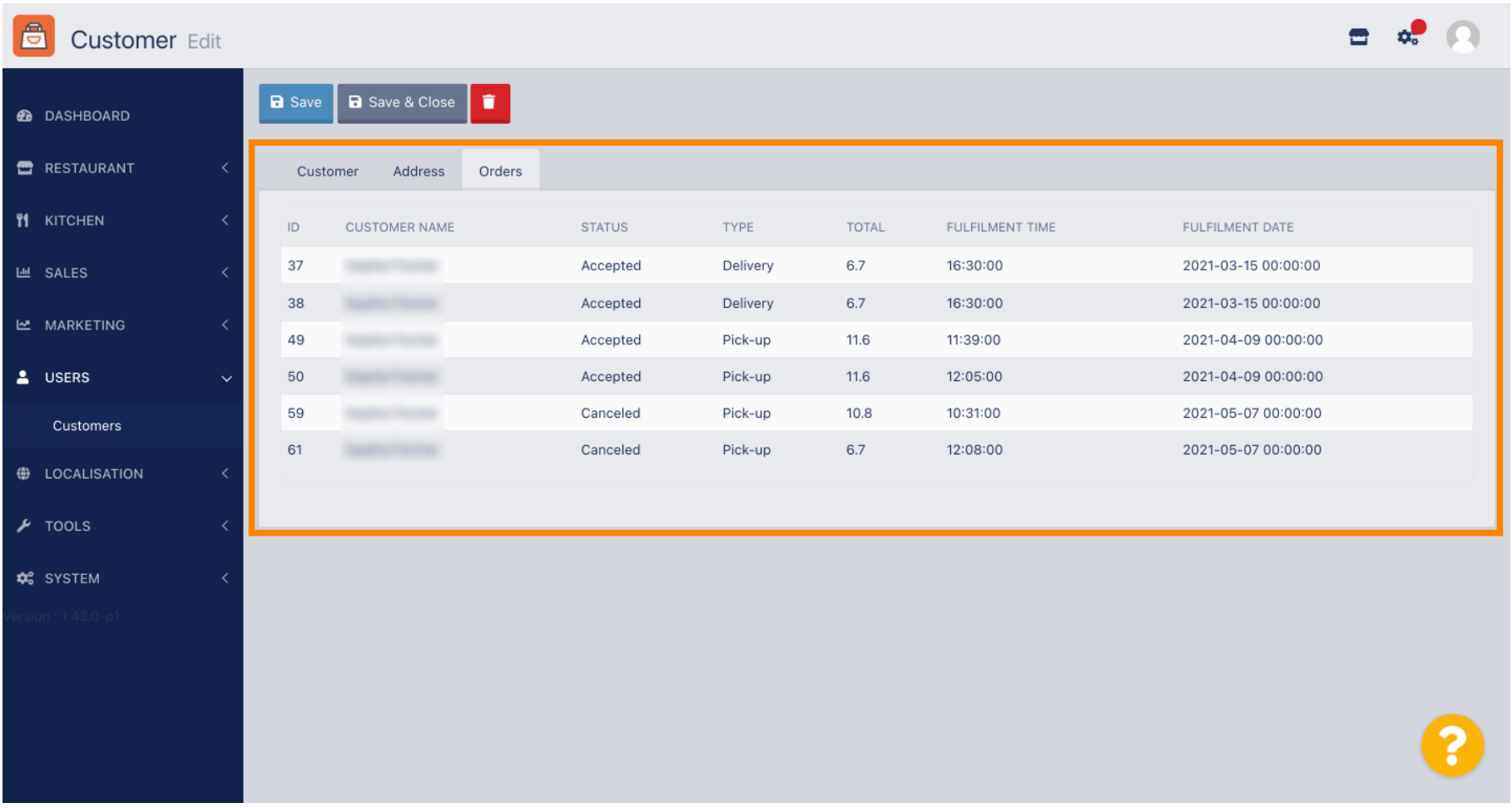